#### pretaa | ::: fitbit WED<sub>23</sub> **Getting Started** Welcome to Pretaa! We are excited to embark on your health and wellness journey with you. **[Apple App Store](https://www.fitbit.com/global/us/setup/setup-apple-store) → [Google Play Store](https://www.fitbit.com/global/us/setup/setup-google-store) → Get your phone ready**  $O^{\text{max}}$ .  $O$  $\blacksquare$ О n Download the latest software pretaa update and turn Bluetooth on. **Better Connections Retter Outcomes** pretaa **Get set up in 3 easy steps** Password reset **Download the Pretaa app from 1 the app store.** Click the invitation link provided in your email or by the administrator, create password and log in. ÷ fitbit Sign In G Continue with Google **2 Connect your Fitbit account** Sign in with your Fitbit account or continue with IT TAKES COMMITMENT Google if you do not have a and connection. Fitbit account. Click the button ow to connect your<br>Fitbit Account SIGN IN

**3 Complete set up** Allow all data access for Fitbit

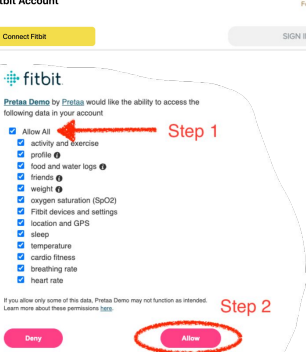

Questions? Click **[here](https://www.fitbit.com/global/us/setupium%20challenges)** for more information on getting started.

#### pretaa | ::: fitbit WED<sub>23</sub> **Getting Started** Welcome to Pretaa! We are excited to embark on your health and wellness journey with you. **Get your phone ready** Download the latest software pretaa update and turn Bluetooth on. **Apple App Store → Google Play Store →** $O33996$ nea : [0] **Download the Pretaa app from 1 the app store.** Click the invitation link provided in your email or the administrator, create password and log in. ÷ fitbit Sign In **Connect your Fitbit account** G Continue with Google **2 THE** Sign in with your Fitbit account or continue with Google if you do and connection. not have a Fitbit account. SIGN IN

#### **Complete set up**

**3**

Allow all data access for Fitbit

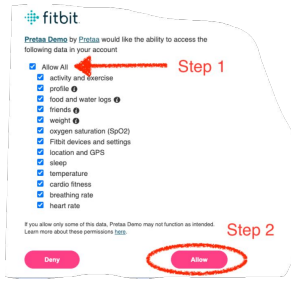

Questions? Click **[here](https://www.fitbit.com/global/us/setupium%20challenges)** for more information on getting started.

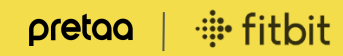

# pretaa | ::: fitbit **Getting Started**

Welcome to Pretaa! We are excited to embark on your health and wellness journey with you.

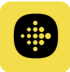

#### **Check compatibility**

See if your phone is compatible with the Fitbit app using the link below: Check your [phone](https://www.fitbit.com/global/us/technology/compatible-devices) [compatibility.](https://www.fitbit.com/global/us/technology/compatible-devices)

#### **Get your phone ready**

Download the latest software update and turn Bluetooth on.

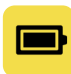

#### **Prepare your Fitbit**

Move other Fitbit devices out of range and make sure your battery is at least 50% charged.

### **Get set up in 3 easy steps**

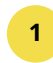

#### **Download and log in to the Fitbit app.** If you have an account, log in. Otherwise, create a new account.

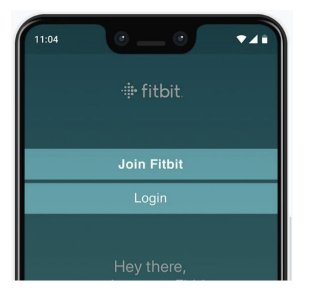

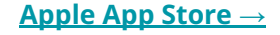

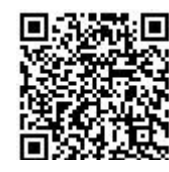

**[Google Play Store](https://www.fitbit.com/global/us/setup/setup-google-store) →**

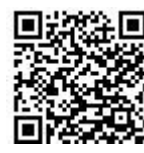

**2 Wake your Fitbit up** Press the button on the side of your watch to turn it on.

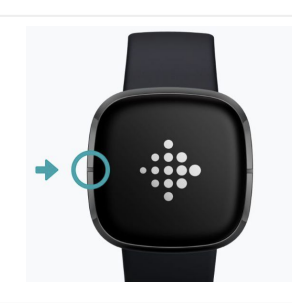

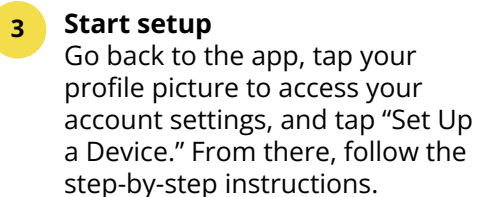

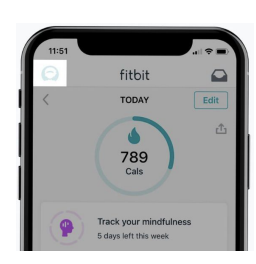

Questions? Click **[here](https://www.fitbit.com/global/us/setupium%20challenges)** for more information on getting started with Fitbit.

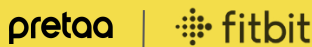

# pretaa | ::: fitbit **Pretaa Clock Face Installation**

Do you want to contact the Helpline?

Call

Text

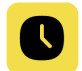

## **Installing the Pretaa clock face**

Scan the **QR** code with your mobile device's camera app to go straight to the **Pretaa clock face**.

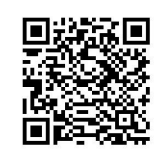

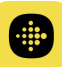

Click on the browser link that appears in the camera app. You will be brought to a page showcasing the Pretaa watchface. Click on "OPEN APP" to be redirected into the Fitbit app to download the clock face.

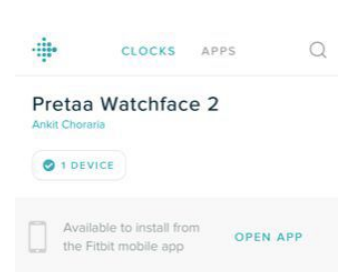

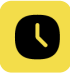

Select "INSTALL" to begin installing the Pretaa clock face.

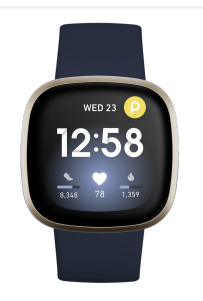

## **Best Practices:**

- To update the clock face on your watch, you must have no more than 38 apps installed.
- Some clock faces have different color themes or other settings. To adjust the settings of a clock face, tap the installed clock face > **Settings**.
- Many clock faces also require access to certain stats or other information. Note that turning off any of these permissions might cause the clock face to stop functioning. To adjust what a clock face has access to, tap the installed clock face > **See all details > Permissions**

Questions? Click **[here](https://help.fitbit.com/articles/en_US/Help_article/2311.htm)** for more information on changing your Fitbit clock face.

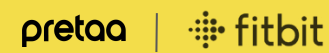

# pretaa | :# fitbit **Fitbit SpO2 Tracker Installation**

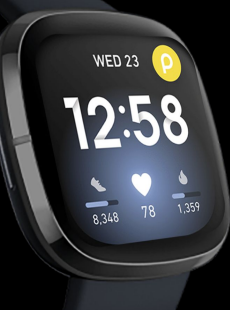

## **Installing the SpO2 Tracker**

Scan the **QR** code with your mobile device's camera app to go straight to the **Fitbit SpO2 Tracker**.

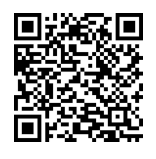

Click on the browser link that appears in the camera app. You will be brought to a page showcasing the Fitbit SpO2 Tracker. Click on "OPEN APP" to be redirected into the Fitbit app to finish installation.

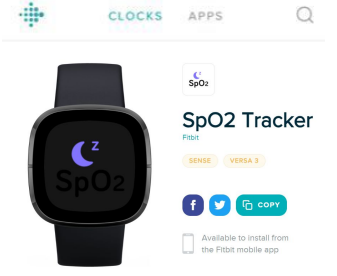

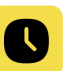

From the Today tab in the Fitbit app, tap the profile icon in the top left corner. Click on your device. Click Gallery. Use the search bar to find "SpO2". In the results, tap SpO2 or SpO2 Tracker. Click Install.

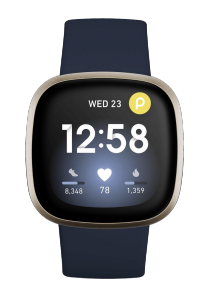

## **Best Practices:**

- To update the clock face on your watch, you must have no more than 38 apps installed.
- Some clock faces have different color themes or other settings. To adjust the settings of a clock face, tap the installed clock face > **Settings**.
- Many clock faces also require access to certain stats or other information. Note that turning off any of these permissions might cause the clock face to stop functioning. To adjust what a clock face has access to, tap the installed clock face > **See all details > Permissions**

Questions? Click **[here](https://help.fitbit.com/articles/en_US/Help_article/2311.htm)** for more information on changing your Fitbit clock face.